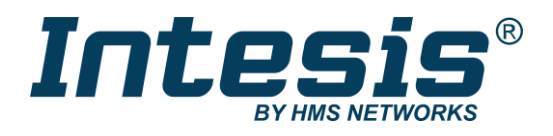

# Gateway for integration of Fujitsu air conditioners into KNX TP-1 (EIB) control systems

Compatible with RAC and VRF systems commercialized by Fujitsu

Application's Program Version: 1.0

# **USER MANUAL**

Issue date: 10/2020 r1.0 ENGLISH

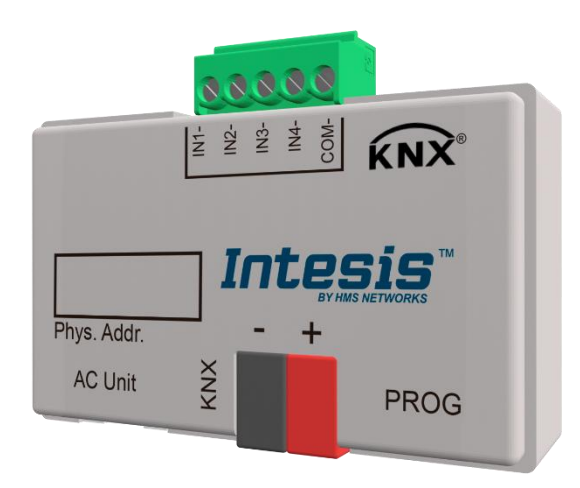

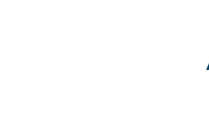

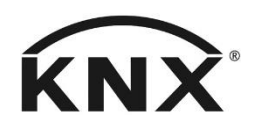

# **Important User Information**

## **Disclaimer**

The information in this document is for informational purposes only. Please inform HMS Industrial Networks of any inaccuracies or omissions found in this document. HMS Industrial Networks disclaims any responsibility or liability for any errors that may appear in this document.

HMS Industrial Networks reserves the right to modify its products in line with its policy of continuous product development. The information in this document shall therefore not be construed as a commitment on the part of HMS Industrial Networks and is subject to change without notice. HMS Industrial Networks makes no commitment to update or keep current the information in this document.

The data, examples and illustrations found in this document are included for illustrative purposes and are only intended to help improve understanding of the functionality and handling of the product. In view of the wide range of possible applications of the product, and because of the many variables and requirements associated with any particular implementation, HMS Industrial Networks cannot assume responsibility or liability for actual use based on the data, examples or illustrations included in this document nor for any damages incurred during installation of the product. Those responsible for the use of the product must acquire sufficient knowledge in order to ensure that the product is used correctly in their specific application and that the application meets all performance and safety requirements including any applicable laws, regulations, codes and standards. Further, HMS Industrial Networks will under no circumstances assume liability or responsibility for any problems that may arise as a result from the use of undocumented features or functional side effects found outside the documented scope of the product. The effects caused by any direct or indirect use of such aspects of the product are undefined and may include e.g. compatibility issues and stability issues.

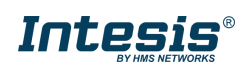

# Gateway for integration of Fujitsu air conditioners into KNX TP-1 (EIB) control systems. Compatible with RAC and VRF systems commercialized by Fujitsu.

Application's Program Version: 1.0

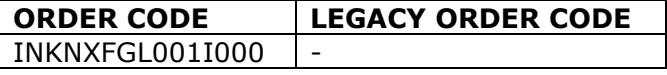

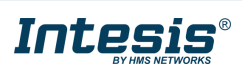

### **INDEX**

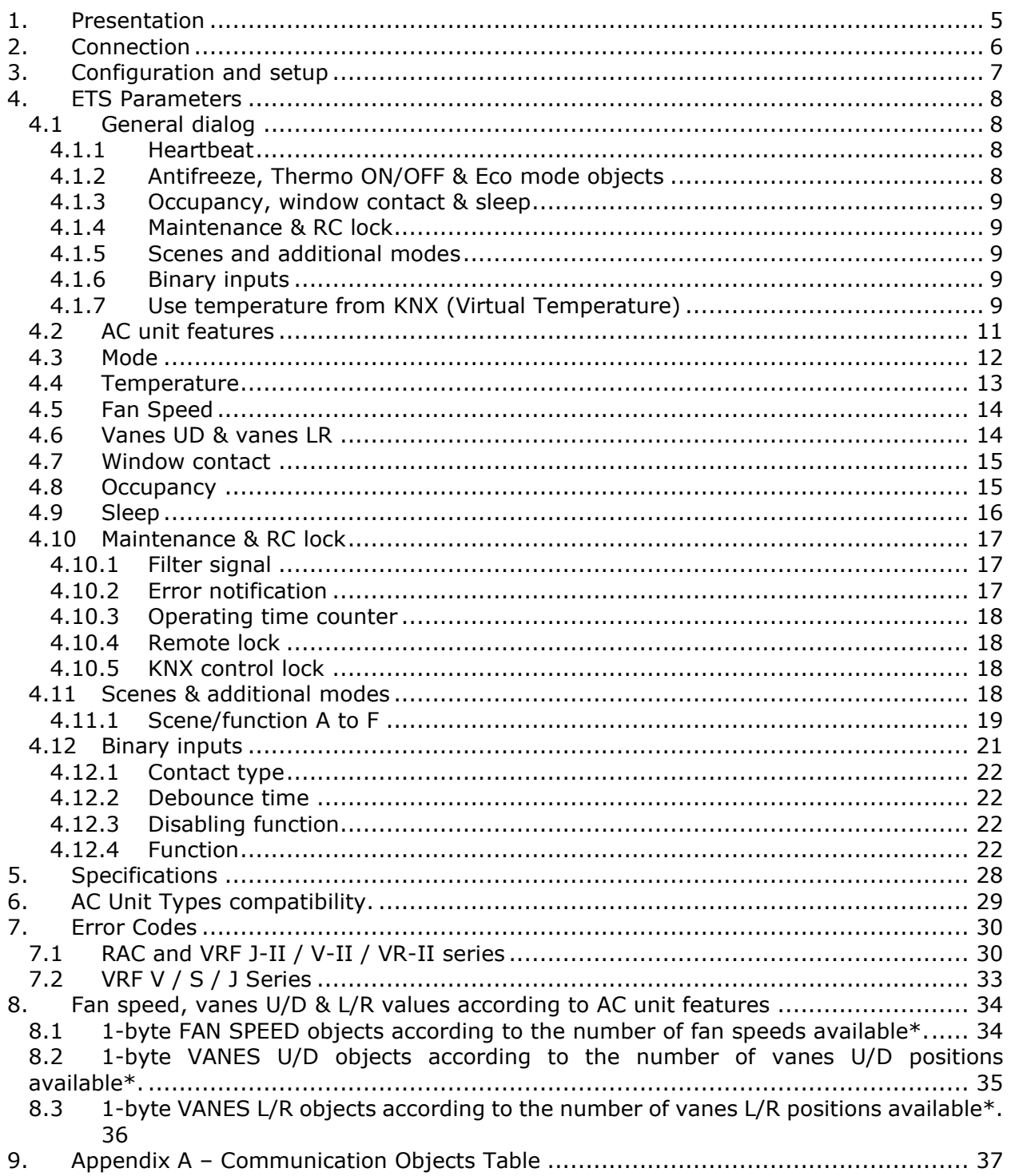

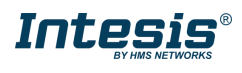

## <span id="page-4-0"></span>**1. Presentation**

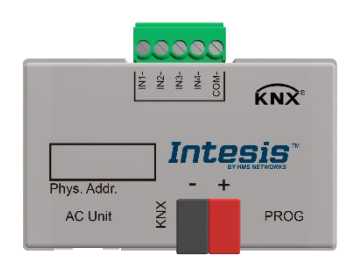

 INKNXFGL001I000 allows a complete and natural integration of Fujitsu air conditioners with KNX control systems.

Compatible with RAC and VRF models commercialized by Fujitsu.

#### **Main features:**

- Reduced dimensions, quick installation.
- Multiple objects for control and status (bit, byte…) with KNX standard datapoint types.
- Up to 4 binary inputs with internal link to functionalities or other purposes.
- Status objects for every control available.
- Control of the AC unit based in the ambient temperature read by the own AC unit, or in the ambient temperature read by any KNX thermostat.
- AC unit can be controlled simultaneously by the IR remote control of the AC unit and by KNX.
- Setpoint temperature limits can be modified in real time.
- Up to 10 timed scenes can be saved and executed from KNX, fixing the desired combination of Operation Mode, Setpoint temperature, Fan Speed, Vane Position and Remote Controller Lock in any moment by using a simple switching.
- Advanced AC functionality: power mode, eco mode, sleep, additional heat & cool signals.
- Smart AC integration: occupancy function, window contact.
- Total Control and Monitoring of the AC unit from KNX, including monitoring of AC unit's state of internal variables, running hours counter (for filter maintenance control), and error indication and error code.

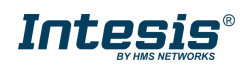

## <span id="page-5-0"></span>**2. Connection**

The interface includes a connection cable for the direct connection to the internal control board of the AC indoor unit.

o Connection of the interface to the AC indoor unit:

Disconnect mains power from the AC unit. Open the front cover of the indoor unit in order to have access to the internal control board. In the control board locate the socket connector marked as:

#### **CN65/CN12/CN6**

Using the cable included with the interface, insert one of its connectors, the one installed in the shortest uncovered part, into the socket of the INKNXFGL001I000 marked as **AC Unit**, and the other connector, the one in the largest uncovered part, into the socket **CN65/CN12/CN6** of the AC unit's control board. Fix the INKNXFGL001I000 inside or outside the AC indoor unit depending on your needs, remember that INKNXFGL001I000 must be also connected to the KNX bus. Close the AC indoor unit's front cover again.

- *A* Important: Do not modify the length of the cable supplied with the interface, it may affect to the correct operation of the interface
- o Connection of the interface to the KNX bus:

Disconnect power of the KNX bus. Connect the interface to the KNX TP-1 (EIB) bus using the KNX standard connector (red/grey) of the interface, respect polarity. Reconnect power of the KNX bus.

o Connections diagram:

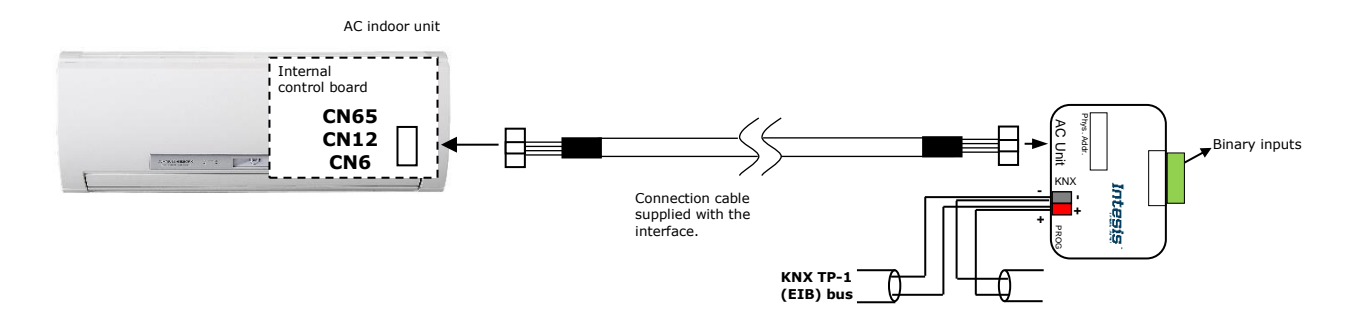

**Figure 2.1** Connection diagram

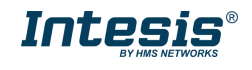

# <span id="page-6-0"></span>**3. Configuration and setup**

This is a fully compatible KNX device which must be configured and setup using standard KNX tool ETS.

ETS database for this device can be downloaded from:

**<https://www.intesis.com/products/ac-interfaces/knx-gateways/fujitsu-rac-vrf-knx>**

*Important: Do not forget to select the correct settings of AC indoor unit being connected to the INKNXFGL001I000. This is in "Parameters" of the device in ETS.*

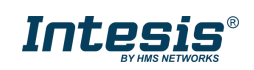

# <span id="page-7-0"></span>**4. ETS Parameters**

In this section we will describe all the ETS parameters available for the product. To check the communication objects available go to **[8](#page-36-0) APPENDIX A – C[OMMUNICATION](#page-36-0) OBJECTS TABLE**.

Consider that KNX objects are grouped in different folders to make easier finding the right objects. All objects are included inside the folder were the setting is located. For instance, heartbeat objects are included in GENERAL folder as Heartbeat parameter is included inside GENERAL menu. It applies for all settings except for the Use ambient temperature from KNX as, as temperature objects, they are included inside TEMPERATURE folder.

## <span id="page-7-1"></span>4.1 **General dialog**

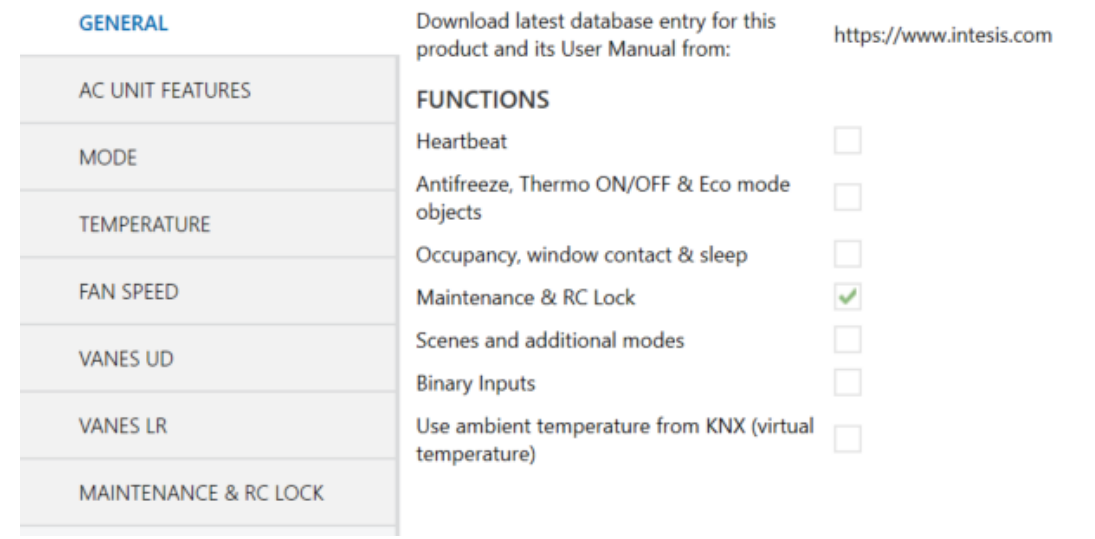

The first section we find in the ETS database is the general section:

**Figure 4-1** General parameters section

At the top of the section we can see an installation scheme. This is a wiring scheme indicating the port connection. To carry on with the interface connection, follow the instructions available in **[2](#page-5-0) C[ONNECTION](#page-5-0)**.

<span id="page-7-2"></span>Inside this parameter's dialog is possible to activate or deactivate the following functions:

## **4.1.1 Heartbeat**

Activating this parameter will enable a new status object to periodically notify "device is alive" in a 1-bit signal to the KNX bus. It is possible to define the notification period between 1 and 255 minutes.

The value of the bit notification is 1.

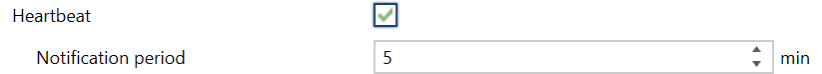

**Figure 4-2** Heartbeat parameters

## <span id="page-7-3"></span>**4.1.2 Antifreeze, Thermo ON/OFF & Eco mode objects**

Activating this setting will provide new control & status objects to activate and deactivate these functions for the Fujitsu AC unit.

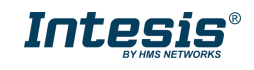

### <span id="page-8-0"></span>**4.1.3 Occupancy, window contact & sleep**

Activating this checkbox will show new configuration menus: *WINDOW CONTACT*, *OCCUPANCY* and *SLEEP.*

<span id="page-8-1"></span>See **[4.7](#page-14-0) W[INDOW CONTACT](#page-14-0)**, **[4.8](#page-14-1) O[CCUPANCY](#page-14-1)** and **[4.9](#page-15-0) S[LEEP](#page-15-0)** for more information.

## **4.1.4 Maintenance & RC lock**

Activating this checkbox will show a new configuration menu *MAINTENANCE & RC LOCK.*

See **[4.10](#page-16-0) M[AINTENANCE](#page-16-0) & RC LOCK** for more information.

## <span id="page-8-2"></span>**4.1.5 Scenes and additional modes**

Activating this checkbox will show a new configuration menu *SCENES & ADDITIONAL MODES.*

See **[4.11](#page-17-3) SCENES & [ADDITIONAL MODES](#page-17-3)** for more information.

## <span id="page-8-3"></span>**4.1.6 Binary inputs**

Activating this checkbox will show a new configuration menu *BINARY INPUTS.*

<span id="page-8-4"></span>See **[4.12](#page-20-0) B[INARY INPUTS](#page-20-0)** for more information.

## **4.1.7 Use temperature from KNX (Virtual Temperature)**

Activate this parameter to use a KNX temperature probe sensor (normally in KNX thermostat) to be used as a reference temperature for the AC control loop.

Consider that virtual temperature modifies the user desired setpoint temperature, normally the one set in the KNX thermostat located in the room, to the best setpoint in the AC to get the user desired response in AC unit. For this reason, virtual temperature function cannot be used in parallel with a different AC control as IR, wired RC nor centralized control if these controls imply varying the AC setpoint.

Activating this function will provide us different objects (in ETS, find them in TEMPERATURE folder). We will add a description of all the temperature objects in this table, including those which are permanently available:

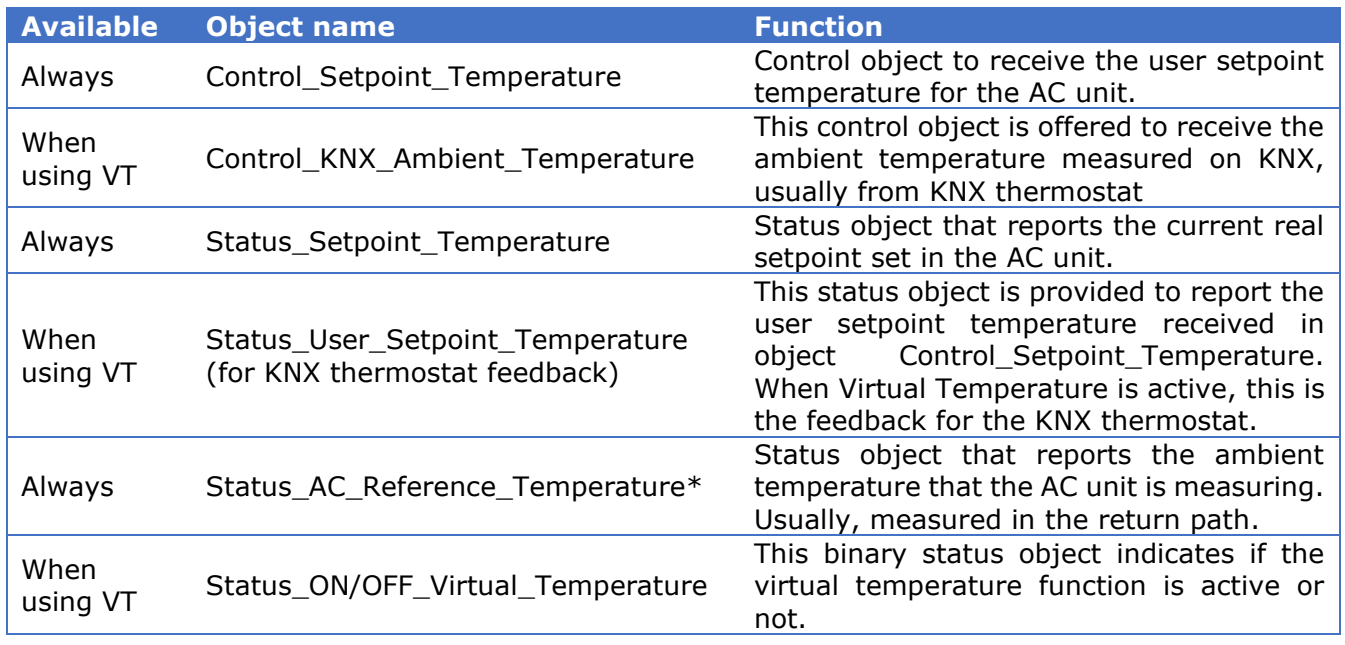

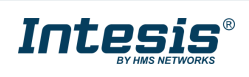

\*Considerations for *Status\_AC\_Reference\_Temperature* object:

#1 Fujitsu General cannot guarantee the *Status\_AC\_Reference\_Temperature* object value is consistently equal to the current actual room temperature.

#2 The *Status\_AC\_Reference\_Temperature* is only allowed for displaying, it cannot be used for controlling other equipment.

So, basically, it is possible to perform two different controls regarding the ambient temperature in use for the AC unit control:

#### *Ambient temperature took from the own AC unit (checkbox not active):*

In this case, the user sets the temperature setpoint in *Control\_Setpoint\_Temperature* object and can use the object *Status\_Setpoint\_Temperature* for the KNX thermostat feedback. In addition, when AC setpoint is modified from a different control (IR or wired RC, centralized controller, etc.), this object will be updated with the new setpoint temperature set by the user.

Object *Status\_AC\_Reference\_Temperature* reports the ambient temperature in use by the AC unit, which is measured by the AC system. Depending on the installation, may be the temperature of the return path probe or the temperature measured in the wired remote controller. This object must be used only for informative reasons.

#### *Ambient temperature provided from KNX thermostat, Virtual Temperature (checkbox active):*

As in the previous case, the user sets the temperature setpoint in *Control\_Setpoint\_Temperature* object but, now, this temperature is not directly sent to the AC; the Intesis interface will adapt this temperature to take into consideration the room temperature measured by the KNX temperature probe, which is received in object *Control\_KNX\_Ambient\_Temperature.*

Again *Status\_AC\_Reference\_Temperature* has the same behaviour than in the previous case.

So Virtual Temperature considers all these three temperatures:

- The KNX user setpoint temperature (*Control\_Setpoint\_Temperature*)
- The KNX ambient temperature (*Control\_KNX\_Ambient\_Temperature*)
- The AC return temperature (*Status\_AC\_Reference\_Temperature*)

to calculate the appropriate setpoint temperature for the AC unit.

This calculated setpoint temperature is provided to KNX in object *Status\_Setpoint\_Temperature*, which always reports the real setpoint in AC unit, in other words, the setpoint the AC is using at any time.

On the other hand, the user unaltered setpoint temperature, the one that the user set in the KNX thermostat and received by the interface in *Control\_Setpoint\_Temperature* object, is provided in object *Status\_User\_Setpoint\_Temperature (for KNX thermostat feedback)*, which should be used as a feedback for the KNX thermostat. Remember that Virtual Temperature must remain not visible for the end user.

Finally, we can now if Virtual Temperature is active or not using *Status\_ON/OFF\_Virtual\_Temperature*, which will help us to identify if the setpoint temperature is being modified by this function or not.

#### **We can see the Virtual Temperature in this example:**

© HMS Industrial Networks S.L.U. - All rights reserved This information is subject to change without notice

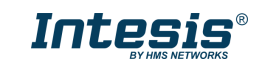

Given the current situation:

- The KNX user setpoint temperature (*Control\_Setpoint\_Temperature*) = 25ºC
- The KNX ambient temperature (*Control\_KNX\_Ambient\_Temperature*) = 21ºC
- The AC return temperature (*Status\_AC\_Reference\_Temperature*) = 23ºC

The interface will do the following:

1<sup>st</sup>: Translating the setpoint temperature desired by the user into a temperature difference. To do this, we know in the room there are two temperatures:

- The KNX user setpoint temperature (*Control\_Setpoint\_Temperature*) = 25ºC
- The KNX ambient temperature (*Control\_KNX\_Ambient\_Temperature*) = 21ºC

So basically, the user desires 4 degrees over the current temperature in the room.

2<sup>nd</sup>: transferring the room temperature difference to AC unit. To do this, now the interface considers the temperature measured in the AC system:

• The AC return temperature (*Status\_AC\_Reference\_Temperature*) = 23ºC

And applies the previous temperature difference over this temperature so the real setpoint in AC unit is:

23ºC + 4ºC = 27ºC (4 degrees **over** the current temperature measured by the AC unit).

Let's suppose than after a few minutes, the situation changes to the following one:

- The KNX user setpoint temperature (*Control\_Setpoint\_Temperature*) = 25ºC
- The KNX ambient temperature (*Control\_KNX\_Ambient\_Temperature*) = 22ºC
- The AC return temperature (*Status\_AC\_Reference\_Temperature*) = 23ºC

So now, in the room there are 3ºC degrees difference (25ºC-22ºC) and that is applied to the AC unit setpoint, sending  $26^{\circ}$ C now (23 $^{\circ}$ C + 3 $^{\circ}$ C). This is permanently updated by the interface and will stop when the desired user setpoint temperature and the temperature measured in the room by the KNX thermostat are very close and then the difference is null.

In this example we considered the AC is working in heating mode, but the process is the same for the AC working in cooling mode.

All this process can be translated into the following formula to calculate the appropriate setpoint temperature for the AC unit:

<span id="page-10-0"></span>*"Real AC Setp. Temp." = "AC Ambient Temp" - ("KNX Ambient Temp." - "KNX Setp. Temp.")*

## 4.2 **AC unit features**

This section must be configured according to the AC capabilities or features.

Depending on the AC unit connected to the interface, it might be possible that the unit doesn't have all the operation modes, fan speeds, vanes up/down or vanes left/right positions available and these limits must be transfer to the KNX configuration.

There are two ways to retrieve this information from the AC to set the configuration in the KNX interface:

- 1. Using the AC manufacturer original documentation. This way, it will be possible to know the real capabilities and features of the AC unit by reading the AC manufacturer documentation.
- 2. When the integration involves an AC unit that has been previously installed, using the original AC manuals is not an easy task so instead is possible to use the original AC

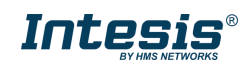

remote controller and check the different settings available in the wired or infrared remote controller for:

- a. Operation mode (AUTO/HEAT/COOL/FAN/DRY)
- b. Fan speed (AUTO/QUIET/LOW/MED-LOW/MED/MED-HIGH/HIGH)
- c. VANES U/D (if available/SWING/1 to 4 positions)
- d. VANES L/R (if available/SWING/1 to 5 positions)
- $\triangle$  The configuration done in this section will affect to the communication objects available and will vary the ranges or values available. Let's see different examples:

Disabling HEAT available will not show the 1-bit HEAT mode control/status communication object and setting HEAT in 1-byte operation mode object will have no effect over the AC unit.

Configuring 3 fan speeds (independent to which are enabled) will show only 3 1-bit object to control and get the status of the fan speed and also will vary the different ranges for the 1-byte communication object for the control and the status of the fan speed, adapting the communication object to control 3 fan speeds.

Find all fan speeds, vanes U/D and vanes L/R ranges and values available in 1byte objects in **[7](#page-33-0) FAN SPEED, VANES U/D & L/R [VALUES ACCORDING TO](#page-33-0) AC UNIT FEATURES**.

## <span id="page-11-0"></span>4.3 **Mode**

In this menu is possible to set all the settings regarding to the operation mode:

| <b>GENERAL</b>     | 1 bit COOL/HEAT object                                  |                                         |
|--------------------|---------------------------------------------------------|-----------------------------------------|
| AC UNIT FEATURES   | 1 bit $-/-$ step object<br>DPT type for +/- Mode object | DPT 1.007: 0-Decrease / 1-Increase<br>▼ |
| <b>MODE</b>        | ADVANCE MODE SETTINGS                                   |                                         |
| <b>TEMPERATURE</b> | 1 bit Mode objects                                      |                                         |
| <b>FAN SPEED</b>   | PID-Compat. Scaling Mode objects (for<br>Control)       |                                         |

**Figure 4-3** Mode parameters

- ➢ **1 bit COOL/HEAT object**: this setting enables a 1-bit communication object to change between cool (0) and heat (1).
- ➢ **1 bit –/+ step object**: this setting enables a 1-bit communication object to change along the different operation modes available. It is possible to set the polarity of the object:
	- o **DPT 1.007**: 0-DECREASE / 1-INCREASE
	- o **DPT 1.008**: 0-UP / 1-DOWN
	- o **Both** (to enable both objects at the same time)

The sequence followed when using this object is shown below:

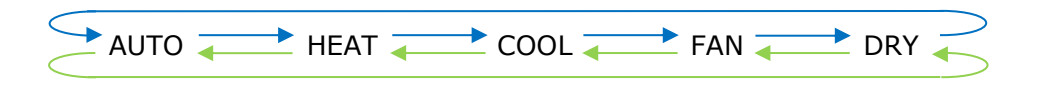

- Up / Increase
- Down / Decrease

#### ADVANCE MODE SETTINGS:

➢ **1-bit Mode objects**: it will enable control and status communication objects for the different modes available in the AC unit.

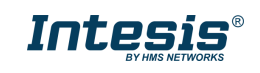

➢ **PID-compat. Scaling Mode objects (for control)**: this setting enables two different communication objects to make the AC unit compatible with traditional thermostats, normally intended for fancoil, underfloor or radiators systems. Controlling the AC unit with these objects doesn't require to use the ON/OFF and the operation mode objects at the same time.

## <span id="page-12-0"></span>4.4 **Temperature**

In this menu it is possible to set all the settings regarding to the temperature:

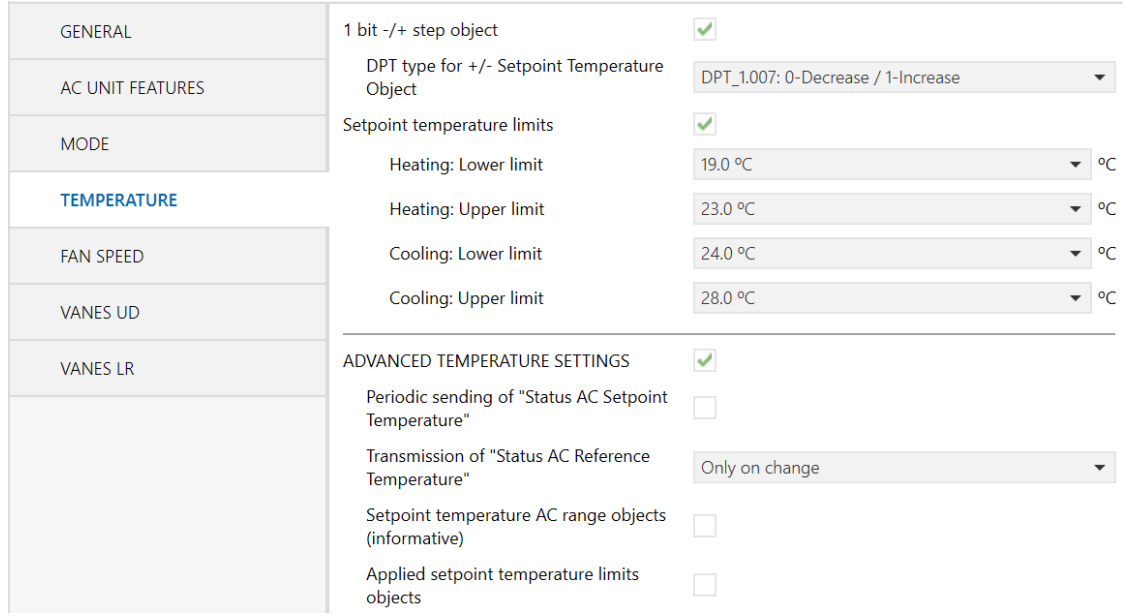

**Figure 4-4** Temperature parameters

- ➢ **1 bit –/+ step object**: this setting enables a 1-bit communication object to change the temperature setpoint by increasing/decreasing the current temperature value. It is possible to set the polarity of the object:
	- o **DPT 1.007**: 0-DECREASE / 1-INCREASE
	- o **DPT 1.008**: 0-UP / 1-DOWN
	- o **Both** (to enable both objects at the same time)
- ➢ **Setpoint temperature limits**: this setting allows to limit the setpoint temperature. It can be defined in the parameters section and will make available communication objects to change the limits in real time.

ADVANCED TEMPERATURE SETTINGS

- ➢ **Periodic sending of "Status AC Setpoint Temperature"**: this setting allows to set a periodical sending of the status setpoint temperature between 10 to 3600s.
- ➢ **Transmission of "Status AC Reference Temperature"**: it sets a periodical sending for the Status\_AC\_Reference\_Temperature object. Three options:

o **Only cyclically** and is possible to set between 10 and 3600 seconds.

- o **Oncly on change.**
- o **Both,** with again the option of setting the sending period for the cyclical sending.
- ➢ **Setpoint temperature AC range objects (informative):** it enables two new communication objects: Status\_Min/Max\_AC\_Range\_Setpoint\_Temperature. These objects inform us about the maximum and minimum setpoint temperature allowed by the AC unit.
- ➢ **Applied setpoint temperature limits objects:** it enables two status objects Status Min/Max Applied Setpoint Temperature which report the setpoint temperature limits currently in use. Basically, these objects report the more restrictive temperature limits between the Setpoint temperature AC range, and the Setpoint Temperature Limits set configured or set by the user.

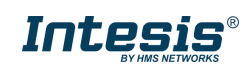

### <span id="page-13-0"></span>4.5 **Fan Speed**

In this menu is possible to set all the settings regarding to the fan speed:

1.1.1 FJ AC interface, 4 binary inputs > FAN SPEED

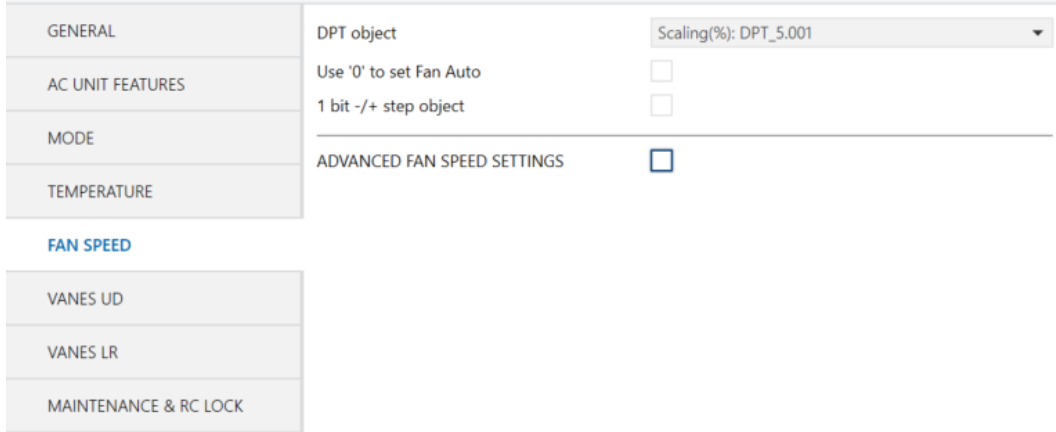

**Figure 4-5** Fan speed parameters

- ➢ **DPT object**: it sets the DPT object between the followings:
	- o **Scaling (%)** DPT: 5.001.
	- o **Enumerated** DPT: 5.010/5.100
	- o **Both:** to make both objects available at the same time.
- $\triangleright$  Use "0" to set Fan Auto: by activating this checkbox, receiving 0 in the previous 1 byte objects will set the FAN SPEED AUTO.
- ➢ **1 bit –/+ step object**: this setting enables a 1-bit communication object to change the fan speed by increasing/decreasing the current fan speed. Is possible to set the polarity of the object:
	- o **DPT 1.007**: 0-DECREASE / 1-INCREASE
	- o **DPT 1.008**: 0-UP / 1-DOWN
	- o **Both** (to enable both objects at the same time)

ADVANCE FAN SPEED SETTINGS:

➢ **1-bit Fan Speed objects**: it will enable control and status communication objects for the different fan speeds available in the AC unit.

## <span id="page-13-1"></span>4.6 **Vanes UD & vanes LR**

In these menus is possible to set all the settings regarding to the vanes UD and LR settings. The settings available are the same for both type of vanes:

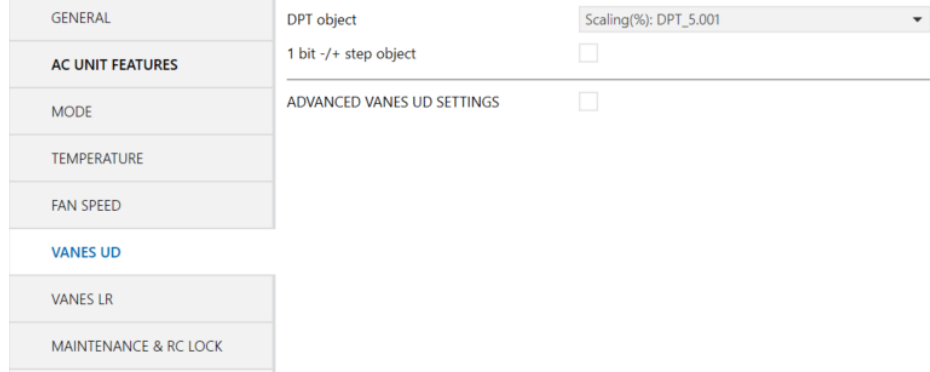

**Figure 4-6** Vanes UD parameters

- ➢ **DPT object**: it sets the DPT object between the followings:
	- o **Scaling (%)** DPT: 5.001.
	- o **Enumerated** DPT: 5.010.
	- o **Both:** to make both objects available at the same time.

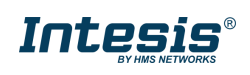

- ➢ **1 bit –/+ step object**: this setting enables a 1-bit communication object to change the vanes position by increasing/decreasing the current position. Is possible to set the polarity of the object:
	- o **DPT 1.007**: 0-DECREASE / 1-INCREASE
	- o **DPT 1.008**: 0-UP / 1-DOWN
	- o **Both** (to enable both objects at the same time)

ADVANCE VANES UD/LR SETTINGS:

➢ **1-bit Vanes UD/LR objects**: it enables control and status communication objects for the different vanes UD/LR available in the AC unit.

## <span id="page-14-0"></span>4.7 **Window contact**

Window contact menu is activated in **[4.1.3](#page-8-0) OCCUPANCY, [WINDOW CONTACT](#page-8-0) & SLEEP**. Activating this function will show the following parameters:

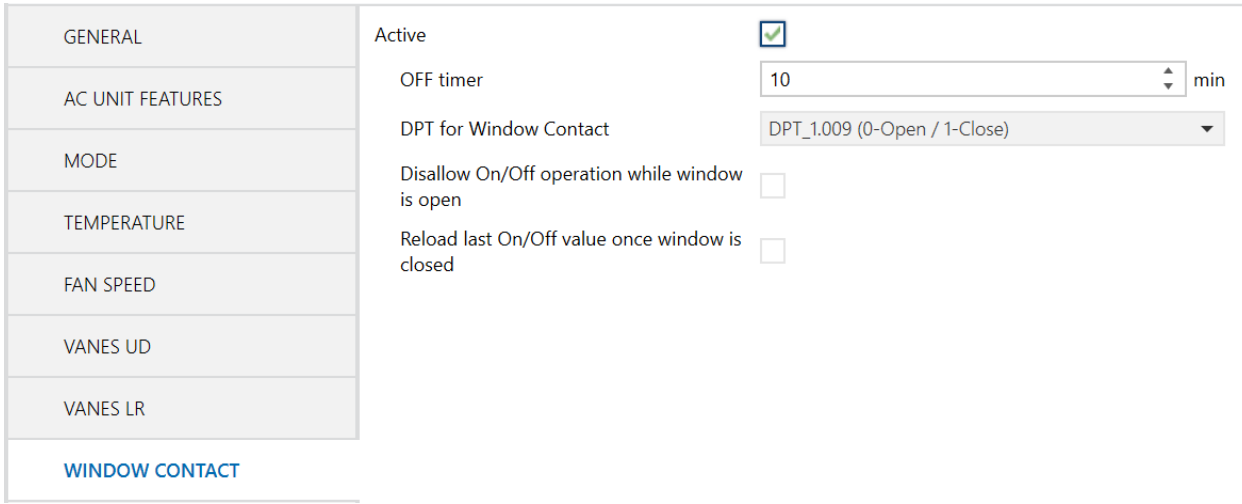

**Figure 4-7** Window contact parameters

**OFF timer** defines the time between closing the window and performing the defined action. It can be set between 0 and 255 minutes.

**DPT for Window contact** defines the window open/close values:

- DPT 1.009 uses 0 OPEN | 1 CLOSE
- DPT 1.019 uses 0 CLOSE | 1 OPEN

It is possible to enable both objects at the same time.

**Disallow On/Off operation while window contact is open** will ignore any "ON" command received while the window is open.

**Reload last On/Off value once window is closed** will recover the previous on/off status of the AC unit once the user closes the window. It is possible to set the maximum period to recover the on/off status between 0 (always recover) and 65535 minutes. This timer starts when the window is open.

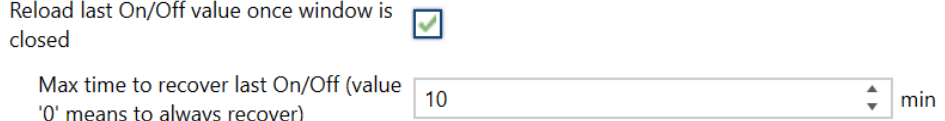

**Figure 4-8** Reload last value settings

## <span id="page-14-1"></span>4.8 **Occupancy**

Occupancy menu is activated in **[4.1.3](#page-8-0) OCCUPANCY, [WINDOW CONTACT](#page-8-0) & SLEEP**.

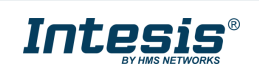

#### Activating this function will show the following parameters:

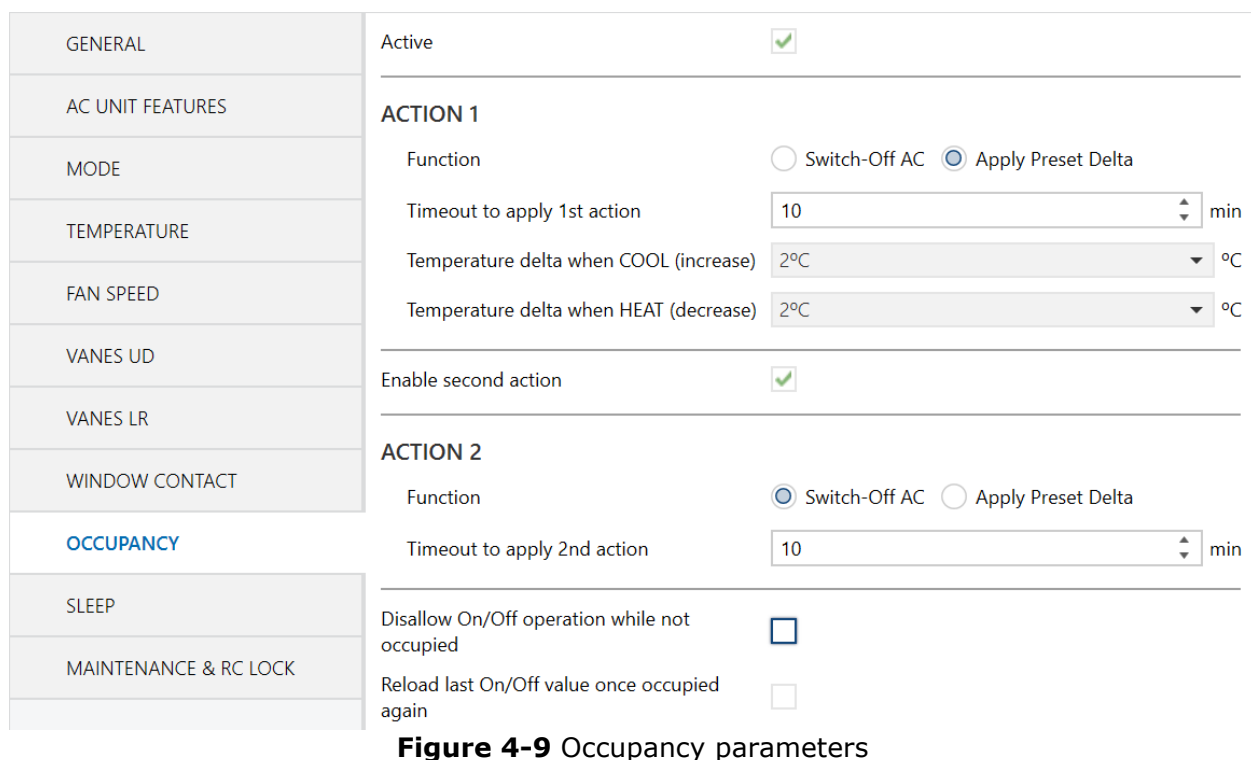

#### **ACTION 1**

It is possible to define the first action here. The first action can be chosen between Switch-Off AC and Apply Preset Delta.

The next parameter sets the timeout to apply the first action between 0 and 255 minutes.

Finally, set the temperature delta to relax the setpoint temperature for COOL (increase) and HEAT (decrease).

#### **ACTION 2**

If the first action was selected as Apply Preset Delta, it is possible to define a secondary action. The timeout of the second action will start after the first timeout lasts. All its parameters are the same than ACTION 1.

**Disallow On/Off operation while not occupied** will ignore any "ON" command received while the room is not occupied.

**Reload last On/Off value once occupied again** will recover the previous on/off status of the AC unit once the room is occupied again. It is possible to set the maximum period to recover the on/off status between 0 (always recover) and 65535 minutes. This timer starts when the room is empty.

#### <span id="page-15-0"></span>4.9 **Sleep**

Sleep menu is activated in **[4.1.3](#page-8-0) OCCUPANCY, [WINDOW CONTACT](#page-8-0) & SLEEP**. Activating this function will show the following parameter:

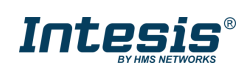

# **Intesis<sup>®</sup> KNX – Fujitsu A.C. Department of the User's manual r1.0 EN**

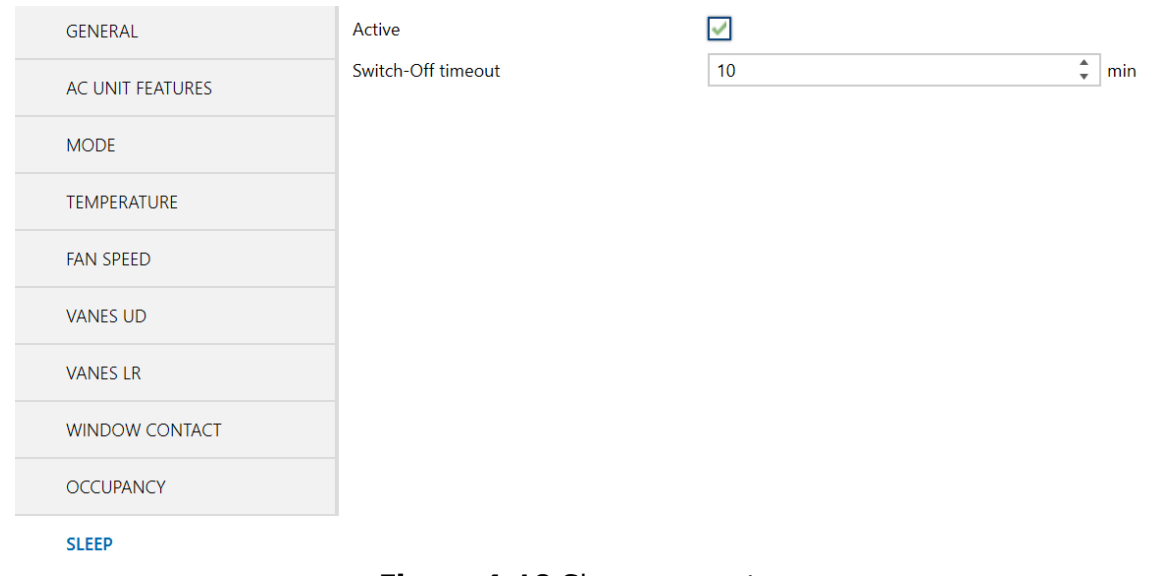

**Figure 4-10** Sleep parameters

Switch-Off timeout is the time to switch off the AC unit. It is possible to define this number between 0 and 255 minutes.

## <span id="page-16-0"></span>4.10 **Maintenance & RC lock**

Maintenance & RC lock menu is activated in **[4.1.4](#page-8-1) M[AINTENANCE](#page-8-1) & RC LOCK**. Activating this function will show the following parameter:

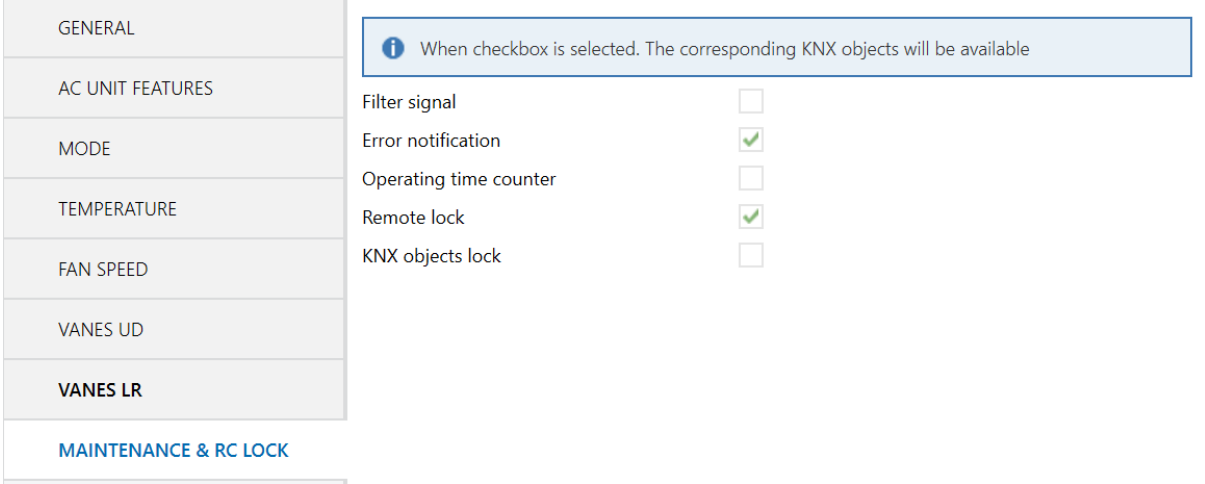

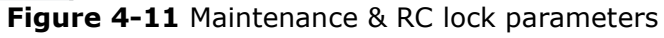

<span id="page-16-1"></span>The functions we will find in this menu are the following:

## **4.10.1 Filter signal**

<span id="page-16-2"></span>This checkbox activates the filter signal communication objects for control and status.

## **4.10.2 Error notification**

This checkbox activates the error communication objects. We can find different error objects:

- 1bit status object to report if there is an error in the system.
- 2bytes status object which reports the error code.
- 14bytes status object character string type with the error code.

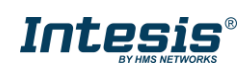

### <span id="page-17-0"></span>**4.10.3 Operating time counter**

This checkbox activates the operating time communication objects for control and status:

- 2bytes control object to set the starting operating time hours.
- 4bytes control object to set the starting operating time seconds.
- 2bytes status object which is periodically updated with the operating time hours.
- 4bytes status object which is periodically updated with the operating time seconds.

<span id="page-17-1"></span>Both status objects are periodically updated every new hour.

## **4.10.4 Remote lock**

This checkbox activates the remote lock objects for control and status.

Consider that locking the remote control means that:

- No control is available from the AC wired remote controller. In this case, a padlock icon should be visible in the AC wired remote controller.
- Sometimes is not possible to use the AC lock (no padlock icon over the AC wired remote controller) or an infrared remote controller is in use. In this case, any action performed from the remote controllers will be overwritten from the gateway to hold the status according to the KNX side.

## <span id="page-17-2"></span>**4.10.5 KNX control lock**

This checkbox activates the KNX control lock objects for control and status.

Locking the KNX control objects means ignoring any action received from the KNX side to the following control objects:

- 
- 
- 
- ➢ SETPOINT TEMPERATURE ➢ ECO MODE
- ➢ VANE POSITION UD
- ➢ VANE POSITION LR
- ➢ ON/OFF ➢ KNX AMBIENT TEMPERATURE
- ➢ MODE ➢ ANTIFREEZE OPERATION
- ➢ FAN SPEED ➢ THERMOSTAT ON/OFF
	-

### <span id="page-17-3"></span>4.11 **Scenes & additional modes**

Scenes & additional modes menu is activated in **[4.1.5](#page-8-2) S[CENES AND ADDITIONAL MODES](#page-8-2).** In this section it is necessary to define the number of scenes or functions. Once the number of scenes plus functions is defined, it is possible to set the scene number and a description text.

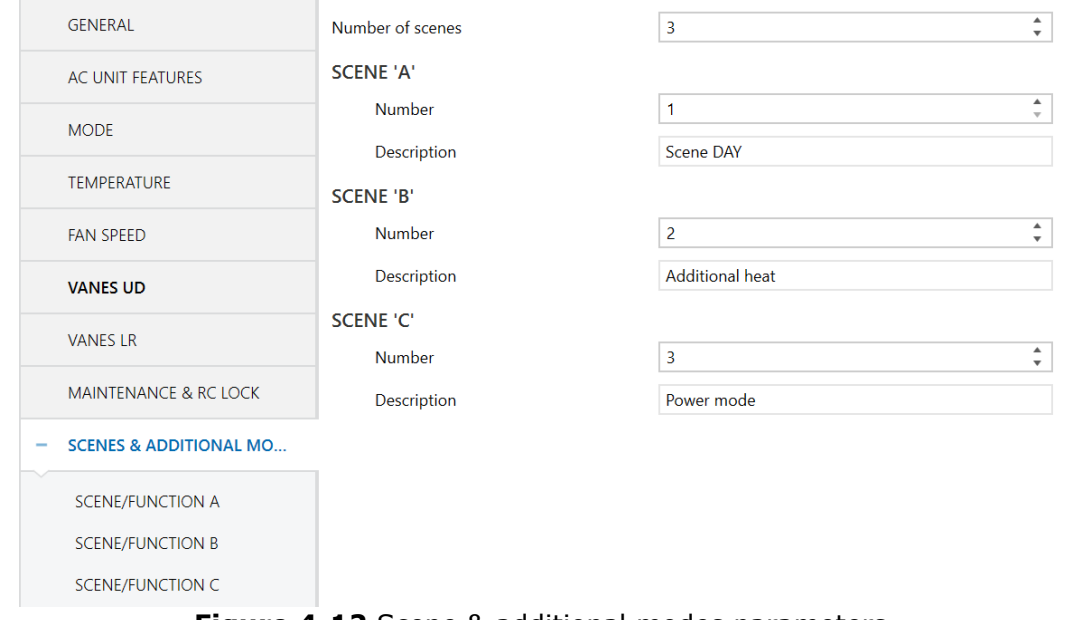

**Figure 4-12** Scene & additional modes parameters

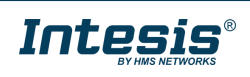

The first thing is to set the number of scenes and additional functions that will be in use for the project. The additional functions available are:

- ➢ Power mode
- ➢ Eco mode
- ➢ Additional heat
- ➢ Additional cool

After setting de number of scene or functions, set the scene number and description, we can continue to set he different scenes/functions parameters.

## <span id="page-18-0"></span>**4.11.1 Scene/function A to F**

It is possible to define different settings here:

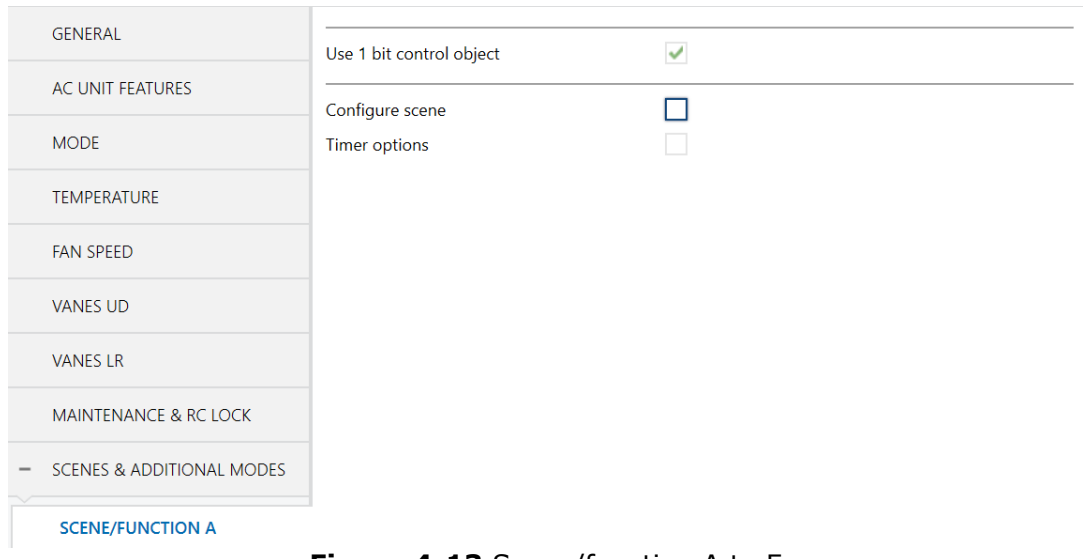

**Figure 4-13** Scene/function A to F

## **4.11.1.1 Use 1bit control object**

This setting will enable 1bit object to execute the function or scene.

## **4.11.1.2 Configure function**

When this setting is not activated, the function can be stored in runtime modifiable via communication objects.

When this setting is activated, the configured scene or function is fixed and cannot be changed in real time.

The settings that can be modified via scene are the following ones:

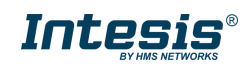

# **Intesis<sup>®</sup> KNX – Fujitsu A.C. Department of the User's manual r1.0 EN**

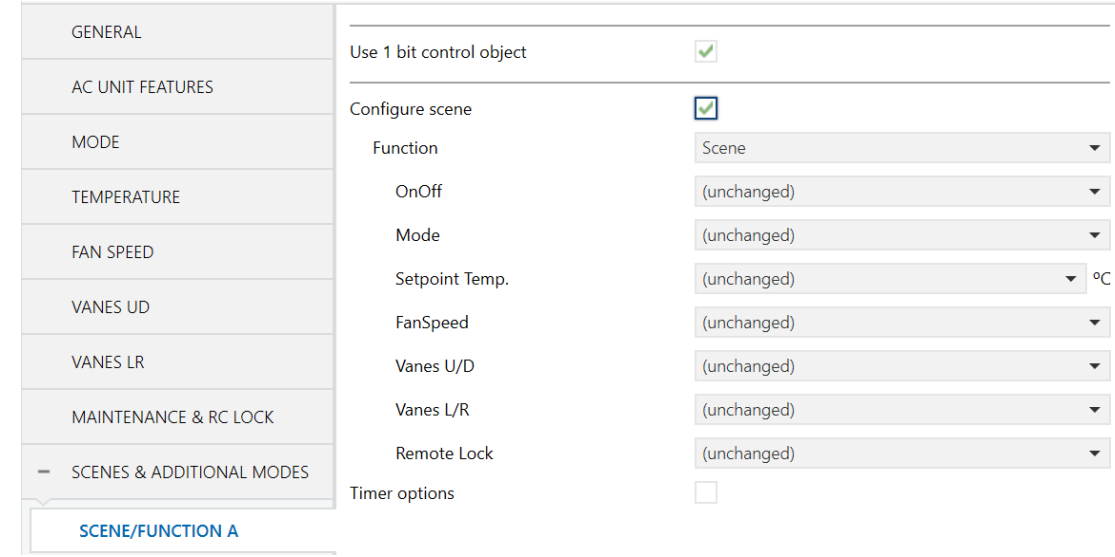

**Figure 4-14** Configure scene parameters

Apart of selecting a scene, it is possible to configure different functions which are Power mode, Eco mode, additional heat and additional cool.

#### **Power mode**

It is possible to set a power mode function and define the fan speed and the temperature delta increase or decrease.

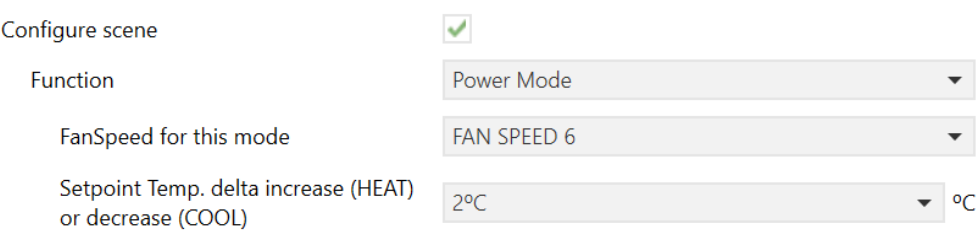

**Figure 4-15** Power mode parameters

#### **Eco mode**

It is possible to set an eco-mode function and define the fan speed and the temperature delta relax decrease or increase.

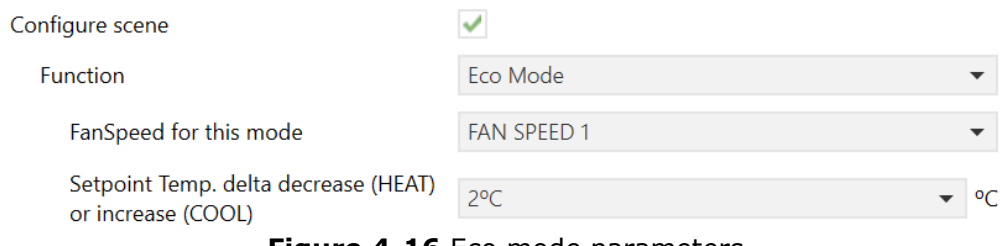

**Figure 4-16** Eco mode parameters

## **Additional heat**

It is possible to configure an additional heat function and define the setpoint and fan speed for the additional heat mode.

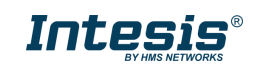

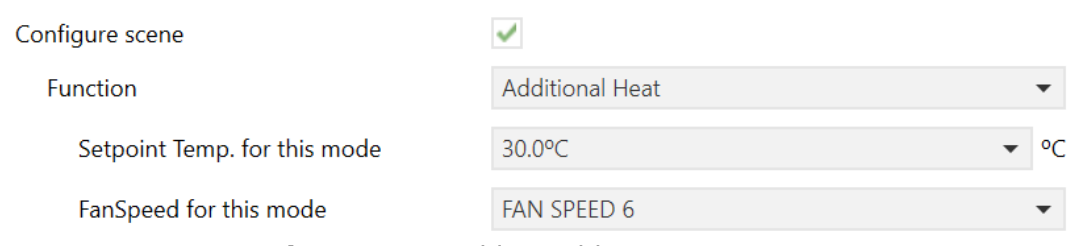

**Figure 4-17** Additional heat parameters

## **Additional cool**

It is possible to configure an additional cool function and define the setpoint and fan speed for the additional heat mode.

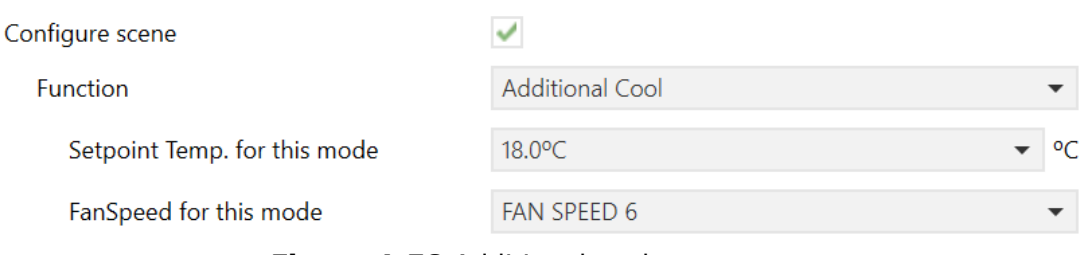

**Figure 4-58** Additional cool parameters

## **4.11.1.3 Timer options**

In addition to these settings, is possible to set two different timers which affects to the scene execution:

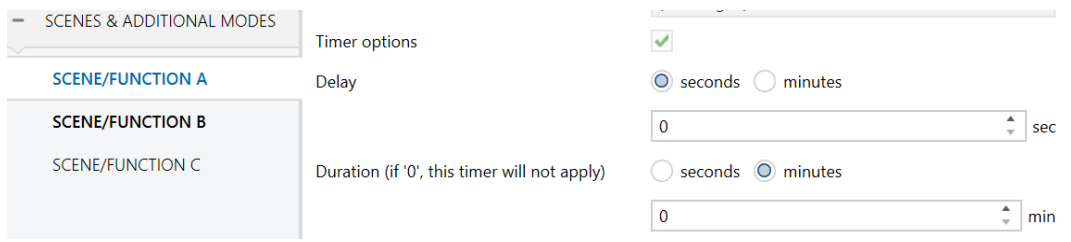

**Figure 4-19** Function timer options parameters

- ➢ **Delay** is the time which lasts between the execute scene command and the execution of the scene. Setting 0 in this delay means imminent execution -not delayed-.
- ➢ **Duration** is the time while the scene will be executed. Once the duration time expires, the AC will recover the previous status. Setting 0 in this time means endless, a permanent change when the scene is executed.

## <span id="page-20-0"></span>4.12 **Binary inputs**

Binary inputs menu is activated in **[4.1.6](#page-8-3) B[INARY INPUTS](#page-8-3).** The first thing is activating the binary inputs from 1 to 4 which will be used in the project:

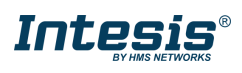

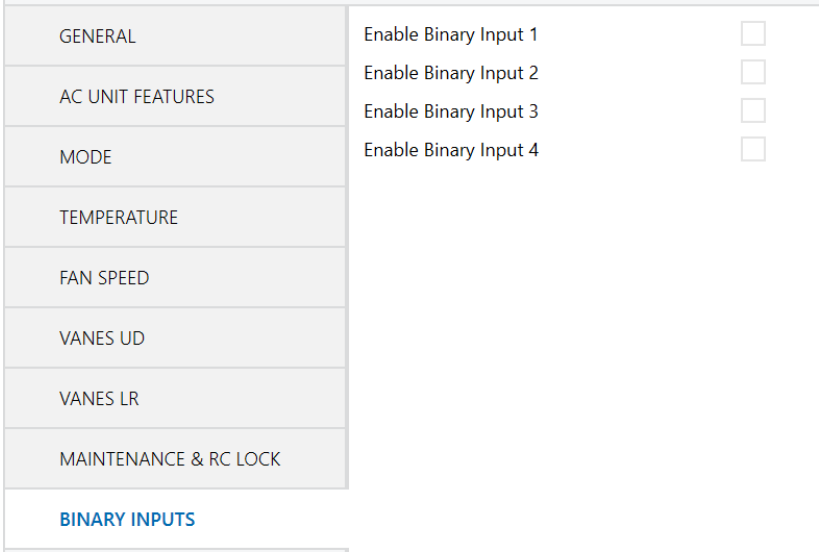

**Figure 4-20** Binary inputs parameters

Activating any input will show the object *Status\_Input x Active* which reports the physical binary status (loop close/open) at any time. This object remains active regardless the binary input configuration.

Moving to the parameters of one binary input, the settings available are the following:

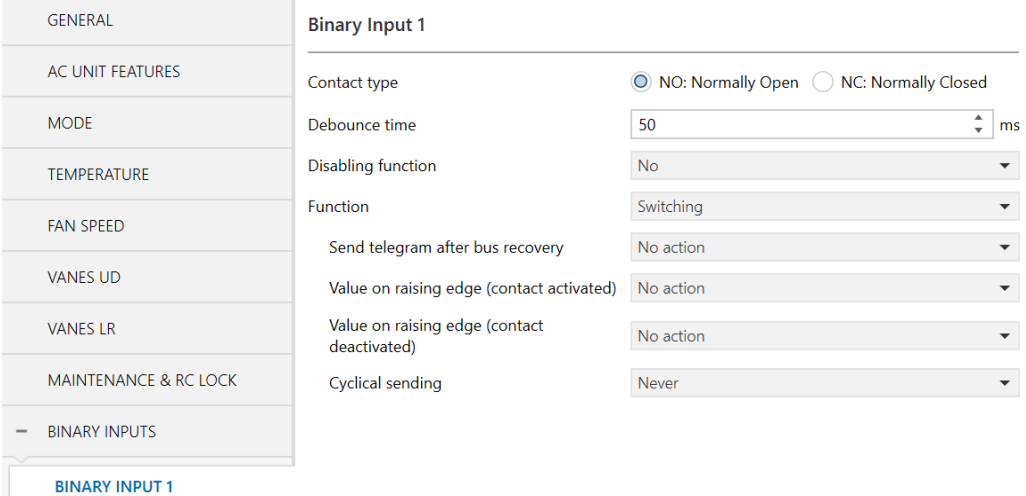

**Figure 4-21** Binary input X parameters

## <span id="page-21-0"></span>**4.12.1 Contact type**

<span id="page-21-1"></span>This parameter set the type of the binary input between Normally open or Normally closed.

## **4.12.2 Debounce time**

<span id="page-21-2"></span>This parameter sets the debounce time (in milliseconds) that will be applied to the input.

## **4.12.3 Disabling function**

This parameter shows/hides the control and status disabling communication objects. These objects can disable the input. It is possible to set the polarity of the object.

- DPT 1.002 uses 0 ENABLE | 1 DISABLE
- DPT 1.003 uses 0 DISABLE | 1 ENABLE

## <span id="page-21-3"></span>**4.12.4 Function**

This parameter sets the function of the binary input between:

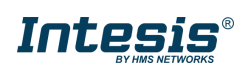

- ➢ Switching
- ➢ Dimming
- ➢ Shutter/Blind
- ➢ Value
- ➢ Function/scene (internal)
- ➢ Occupancy (internal)
- ➢ Window Contact (internal)

## **4.12.4.1 Switching**

The parameters for a switch are:

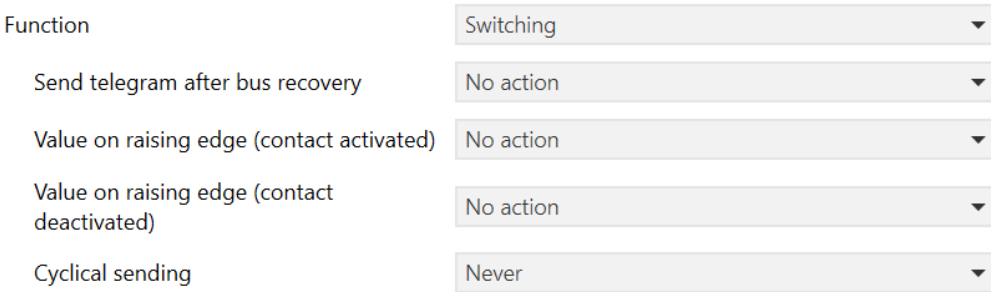

**Figure 4-22** Switch parameters

- ➢ **Send telegram after bus recovery:** This parameter allows to update the input status after a KNX bus recovery, and the type of telegram sent. It is also possible to set a delay for the telegram sending between 0 to 255 seconds. The actions are:
	- o On
	- o Off
	- o Current status
	- o No action
- ➢ **Value on raising edge (contact activated)** and **value on falling edge (contact deactivated)**: these settings define the behavior of the input between:
	- o On
	- o Off
	- o Toggle (On/Off)
	- o No action

To configure a push button with a toggle function (on/off switching) simply configure one of the two actions as a toggle (On/Off) and do not define a action for the other. For example:

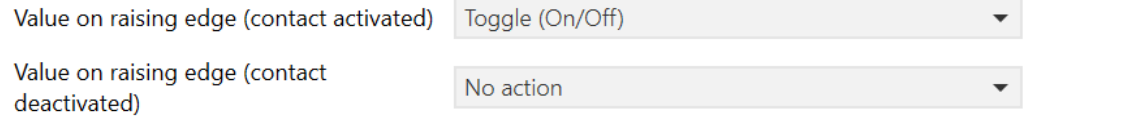

- ➢ **Cyclical sending:** it is possible to set a cyclical sending of the value to the KNX bus, between 1 to 65535 seconds. It is possible to choose between these settings:
	- o When output value is On
	- o When output value is Off
	- o Always
	- o Never

## **4.12.4.2 Dimming**

The parameters for a dimmer input are:

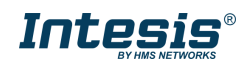

# **Intesis<sup>®</sup> KNX – Fujitsu A.C. Department of the User's manual r1.0 EN**

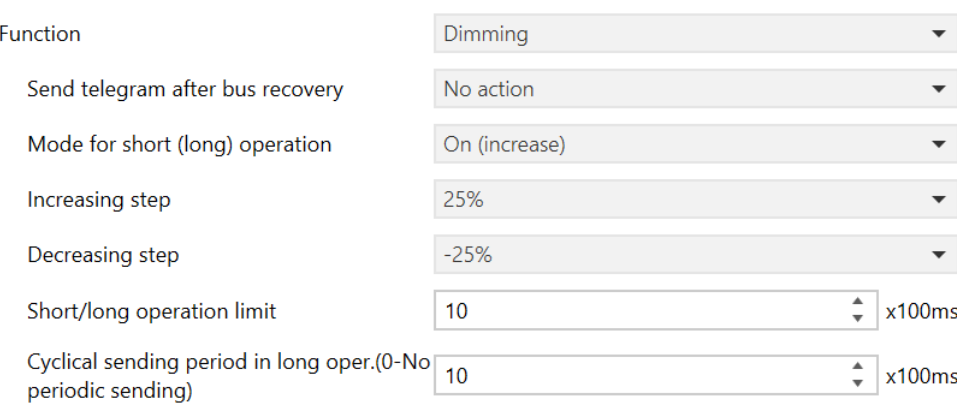

**Figure 4-63** Dimming parameters

- ➢ **Send telegram after bus recovery:** This parameter allows to update the input status after a KNX bus recovery, and the type of telegram sent. It is also possible to set a delay for the telegram sending between 0 to 255 seconds. The actions are:
	- o On
	- o Off
	- o No action
- ➢ **Dimming action:** This parameter sets the dimmer function between:
	- $\circ$  On (short) + increase (long)
	- $\circ$  Off (short) + decrease (long)
	- $\circ$  Toggle: On/Off (short) + increase/decrease (long)
- ➢ **Increasing /decreasing step**: this setting defines the step for the long dimmer operation. The steps available are:
	- $0.1,56\%$
	- $o$  3,13%
	- $0.6,25%$
	- $O$  12,50%
	- $\circ$  25%
	- o 50%
	- $_0$  100%
- ➢ **Short/long operation limit**: this setting defines the time to distinguish between the short and long actions. It is possible to set between 1 to 255 (x100ms).
- ➢ **Cyclical sending period in ling operation (0-No periodic sending)**: it defines the periodicity of the relative dimming action (long press). It is possible to set a value between 1 to 255 (x100ms). Setting 0 means no periodical sending.

## **4.12.4.3 Shutter/blind**

The parameters for a shutter/blind input are:

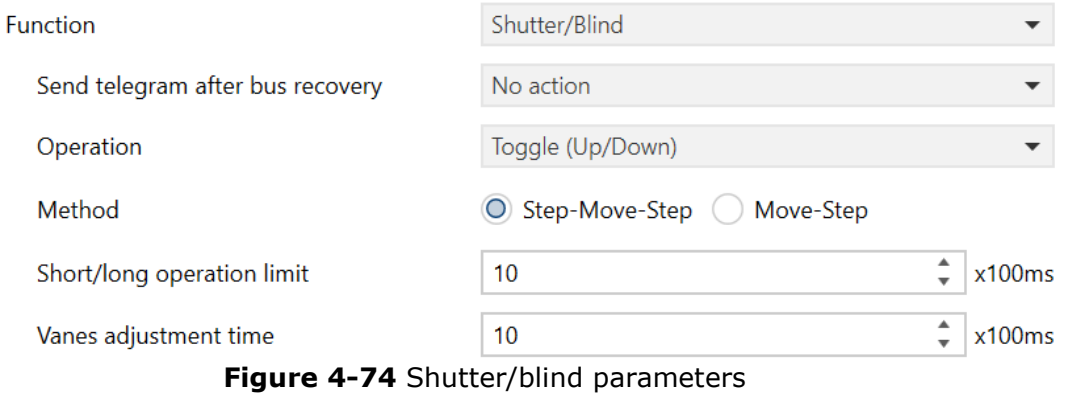

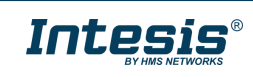

- ➢ **Send telegram after bus recovery:** This parameter allows to update the input status after a KNX bus recovery, and the type of telegram sent. It is also possible to set a delay for the telegram sending between 0 to 255 seconds. The actions are:
	- $\circ$  Move up
	- o Move down
	- o No action
- ➢ **Operation:** This parameter sets the shutter/blind function between:
	- o Up
	- o Down
	- o Toggle (up/down)
- ➢ **Method**: this parameter sets the method for the shutter/blind control between:
	- o Step-move-step
	- o Move-step
- ➢ **Short/long operation limit**: this setting defines the time to distinguish between the short and long actions. It is possible to set between 1 to 255 (x100ms).
- ➢ **Vanes adjustment time**: it defines the vanes timer for the vanes. It is possible to set a time between 1 to 255 (x100 ms).

#### **4.12.4.4 Value**

The parameters for a value input are:

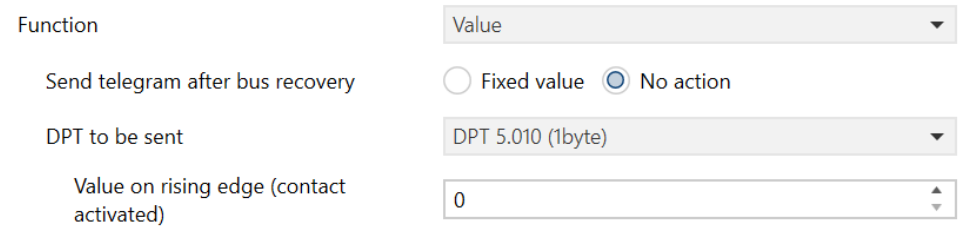

**Figure 4-25** Value parameters

- ➢ **Send telegram after bus recovery:** This parameter allows to update the input status after a KNX bus recovery, and the type of telegram sent. It is also possible to set a delay for the telegram sending between 0 to 255 seconds. The actions are:
	- o Fixed value
	- o No action
- ➢ **DPT to be sent:** This parameter defines the DPT to send using this function. The different options are:
	- o DPT 5.010 (1byte):
	- o DPT 7.001 (2bytes)
	- o DPT 8.001 (2bytes)
	- o DPT 9.001 (2bytes)
	- o DPT 12.001 (4bytes)

➢ **Value on rising edge (contact activated):** This parameter defines the value to send depending on the DPT selected in the previous setting. The different rages are:

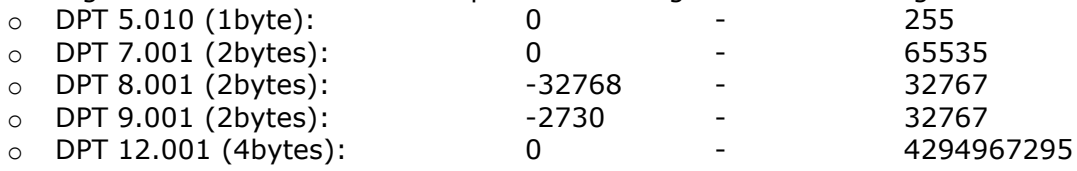

#### **4.12.4.5 Function/scene (internal)**

The parameters for a function/scene (internal) input are:

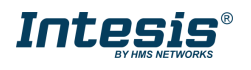

Eunct

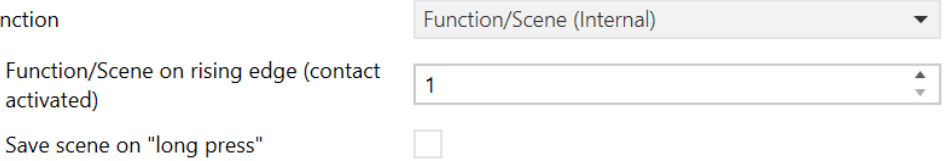

**Figure 4-26** Function/scene (internal) parameters

Configuring the input as function/scene (internal) will internally link the input action to a configured function/scene. Consider that the function must be configured to apply the action configured in the scene.

The parameters are:

- ➢ **Function/Scene on rising edge (contact activated):** This parameter defines the function/scene number to link the input.
- ➢ **Save scene on long press:** if the function/scene can be stored from the KNX side, activating this checkbox will allow sending the correspondent saving telegram with a long press. In addition, it is possible to define the time to distinguish between the short (execute function/scene) and the long (saving function/scene) actions.

## **4.12.4.6 Occupancy (internal)**

There are no specific parameters for the occupancy (internal) input configuration.

This will directly link the action of the input to the occupancy function previously configured in the device. Take in consideration the contact type connected to the input:

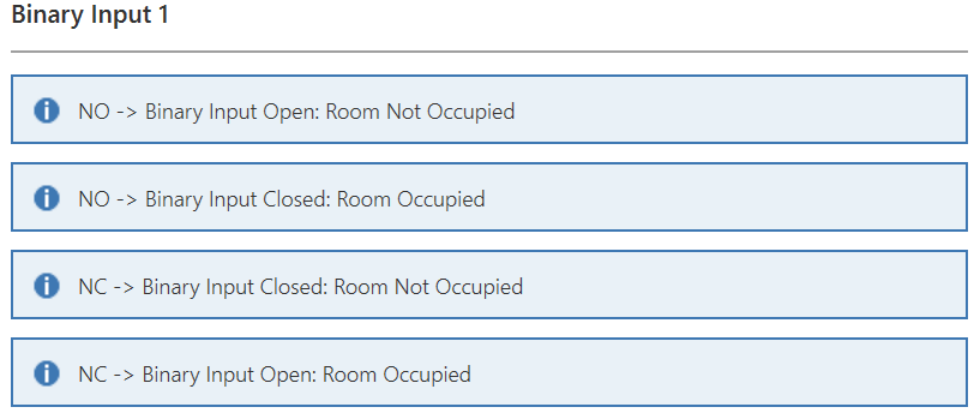

**Figure 4-27** Contact type for occupancy

## **4.12.4.7 Window contact (internal)**

There are no specific parameters for the window (internal) input configuration.

This will directly link the action of the input to the window contact function previously configured in the device. Take in consideration the contact type connected to the input:

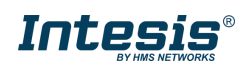

# **Intesis<sup>®</sup> KNX – Fujitsu A.C. Department of the User's manual r1.0 EN**

### **Binary Input 1**

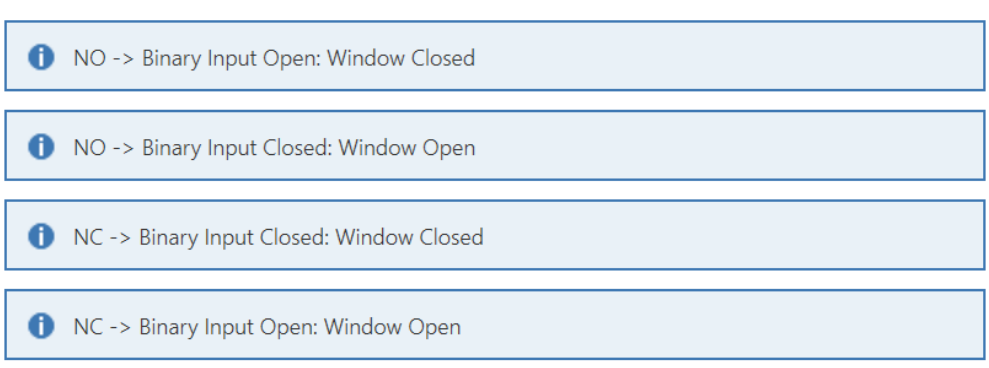

**Figure 4-28** Contact type for window contact

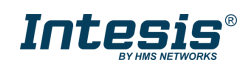

# <span id="page-27-0"></span>**5. Specifications**

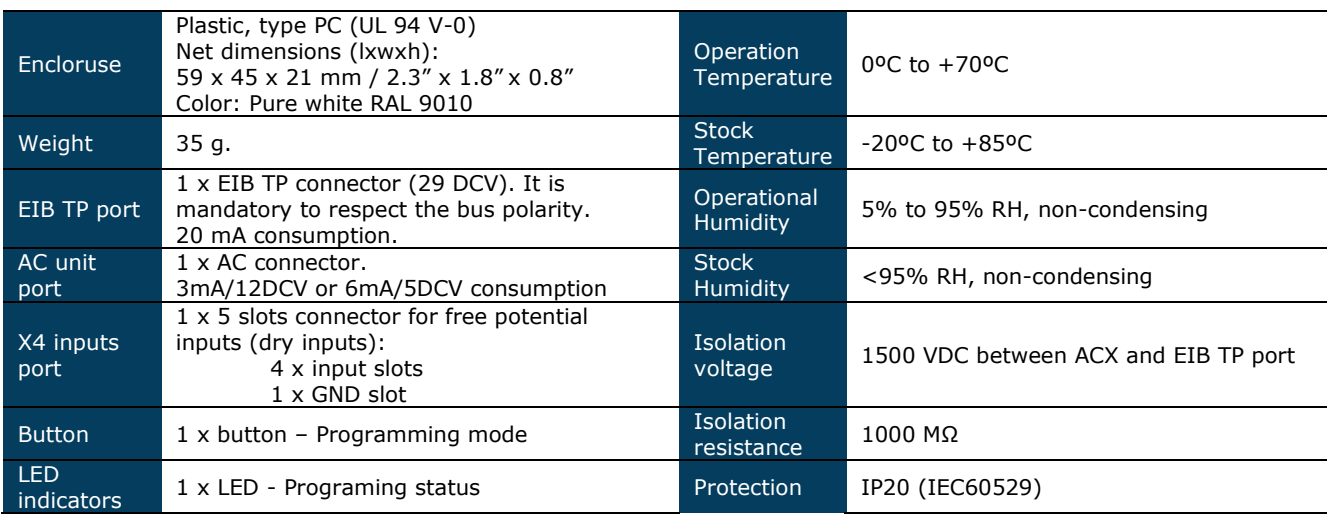

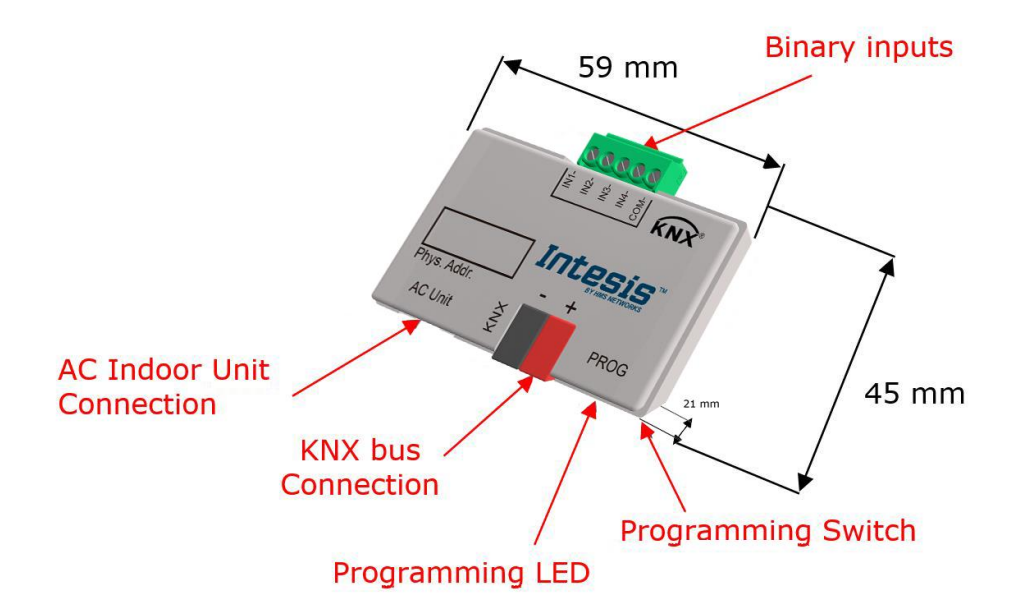

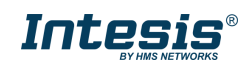

# <span id="page-28-0"></span>**6. AC Unit Types compatibility.**

A list of Fujitsu indoor unit models compatible with INKNXFGL001I000 and their available features can be found in:

https://intesis.com/docs/compatibilities/inxxxfgl001i000\_compatibility

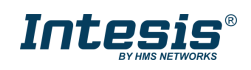

## <span id="page-29-0"></span>**Error Codes**

## <span id="page-29-1"></span>6.1 **RAC and VRF J-II / V-II / VR-II series**

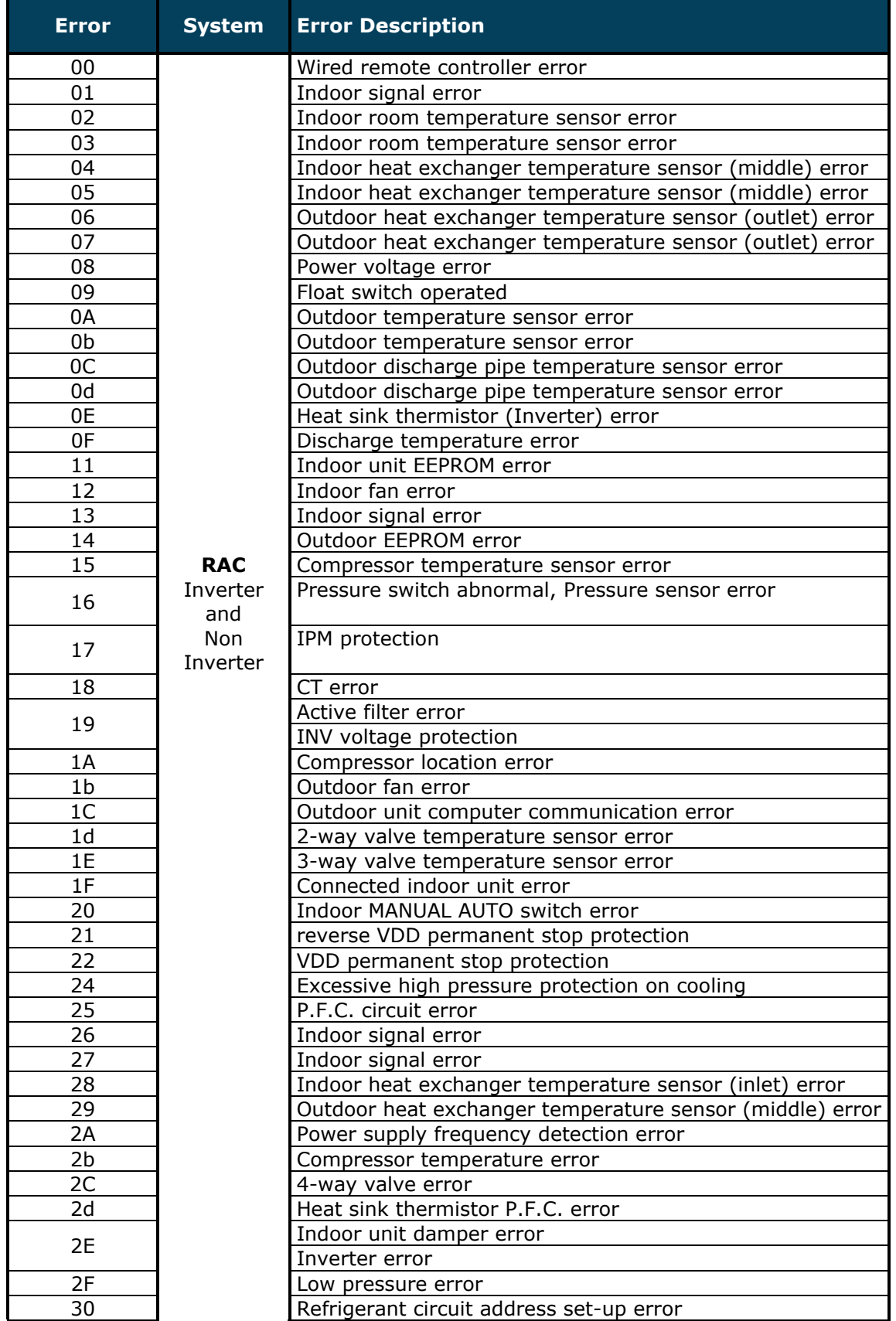

![](_page_29_Picture_6.jpeg)

ı

 $\overline{\phantom{0}}$ 

![](_page_30_Picture_337.jpeg)

![](_page_30_Picture_4.jpeg)

 $\overline{\phantom{0}}$ 

![](_page_31_Picture_339.jpeg)

![](_page_31_Picture_4.jpeg)

# **Intesis<sup>®</sup> KNX – Fujitsu A.C. Department of the User's manual r1.0 EN**

![](_page_32_Picture_297.jpeg)

## <span id="page-32-0"></span>6.2 **VRF V / S / J Series**

![](_page_32_Picture_298.jpeg)

In case you detect an error code not listed, contact your nearest Fujitsu technical support service for more information on the error meaning.

![](_page_32_Picture_7.jpeg)

## <span id="page-33-0"></span>**7. Fan speed, vanes U/D & L/R values according to AC unit features**

<span id="page-33-1"></span>7.1 **1-byte FAN SPEED objects according to the number of fan speeds available\*.**

### **1 FAN SPEED:**

![](_page_33_Picture_421.jpeg)

#### **2 FAN SPEEDS:**

![](_page_33_Picture_422.jpeg)

#### **3 FAN SPEEDS:**

![](_page_33_Picture_423.jpeg)

#### **4 FAN SPEEDS:**

![](_page_33_Picture_424.jpeg)

#### **5 FAN SPEEDS:**

![](_page_33_Picture_425.jpeg)

#### **6 FAN SPEEDS:**

![](_page_33_Picture_426.jpeg)

\*Number of fan speeds is the number of fan speeds active in AC UNIT FEATURES. The specific AC fan speed active is not relevant -only the total activated-.

\*\*Is was considered that the parameter *Use "0" to set Fan Auto* is active. If that were not the case, 0% sets the lowest fan speed

#### © HMS Industrial Networks S.L.U. - All rights reserved This information is subject to change without notice

![](_page_33_Picture_19.jpeg)

**Scaling object Enumerated object Vane U/D position Value in object** 

**Scaling object Enumerated object Vane U/D position** | **Value in object** 

Position 1 1<br>Position 2 2

Position 1 1 1 Position 2 50% - 83,334 Position 2 2 Position 3 83

## <span id="page-34-0"></span>7.2 **1-byte VANES U/D objects according to the number of vanes U/D positions available\*.**

#### **1 VANE POSITION:**

![](_page_34_Picture_263.jpeg)

Position 2

#### **2 VANE U/D POSITIONS:**

![](_page_34_Picture_264.jpeg)

#### **3 VANE U/D POSITIONS:**

![](_page_34_Picture_265.jpeg)

#### **4 VANE U/D POSITIONS:**

![](_page_34_Picture_266.jpeg)

\*Number of vane U/D positions is the number of vanes U/D positions active in AC UNIT FEATURES.

![](_page_34_Picture_267.jpeg)

![](_page_34_Picture_13.jpeg)

## <span id="page-35-0"></span>7.3 **1-byte VANES L/R objects according to the number of vanes L/R positions available\*.**

#### **1 VANE POSITION:**

![](_page_35_Picture_340.jpeg)

#### **2 VANE L/R POSITIONS:**

![](_page_35_Picture_341.jpeg)

#### **3 VANE L/R POSITIONS:**

![](_page_35_Picture_342.jpeg)

#### **4 VANE L/R POSITIONS:**

![](_page_35_Picture_343.jpeg)

#### **5 VANE L/R POSITIONS:**

![](_page_35_Picture_344.jpeg)

![](_page_35_Picture_345.jpeg)

**Scaling object Enumerated object Vane L/R position Value in object** 

**Scaling object Enumerated object Vane L/R position Ralue in object** 

Position 1 0% – 75% Position 1 1 Position 2 2

Position 1  $\vert$  1 Position 2 500 - 83,334 Position 2 2 Position 3 83

![](_page_35_Picture_346.jpeg)

![](_page_35_Picture_347.jpeg)

\*Number of vane L/R positions is the number of vanes L/R positions active in AC UNIT FEATURES.

![](_page_35_Picture_18.jpeg)

# **8. Appendix A – Communication Objects Table**

<span id="page-36-0"></span>![](_page_36_Picture_581.jpeg)

![](_page_36_Picture_5.jpeg)

![](_page_37_Picture_642.jpeg)

![](_page_37_Picture_4.jpeg)

![](_page_38_Picture_757.jpeg)

![](_page_38_Picture_4.jpeg)

![](_page_39_Picture_702.jpeg)

![](_page_39_Picture_4.jpeg)

![](_page_40_Picture_696.jpeg)

![](_page_40_Picture_4.jpeg)

![](_page_41_Picture_641.jpeg)

![](_page_41_Picture_4.jpeg)

![](_page_42_Picture_662.jpeg)

![](_page_42_Picture_4.jpeg)

![](_page_43_Picture_619.jpeg)

![](_page_43_Picture_4.jpeg)

![](_page_44_Picture_175.jpeg)

![](_page_44_Picture_4.jpeg)